**Structure Monitoring Technology**

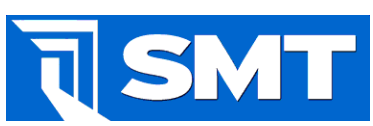

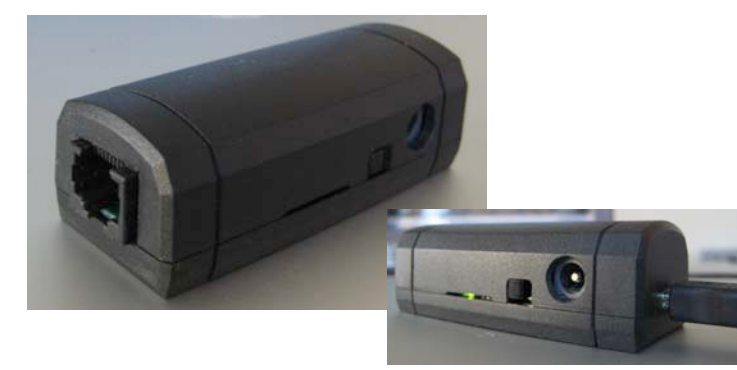

# **CANKey Datasheet CAN USB Adaptor**

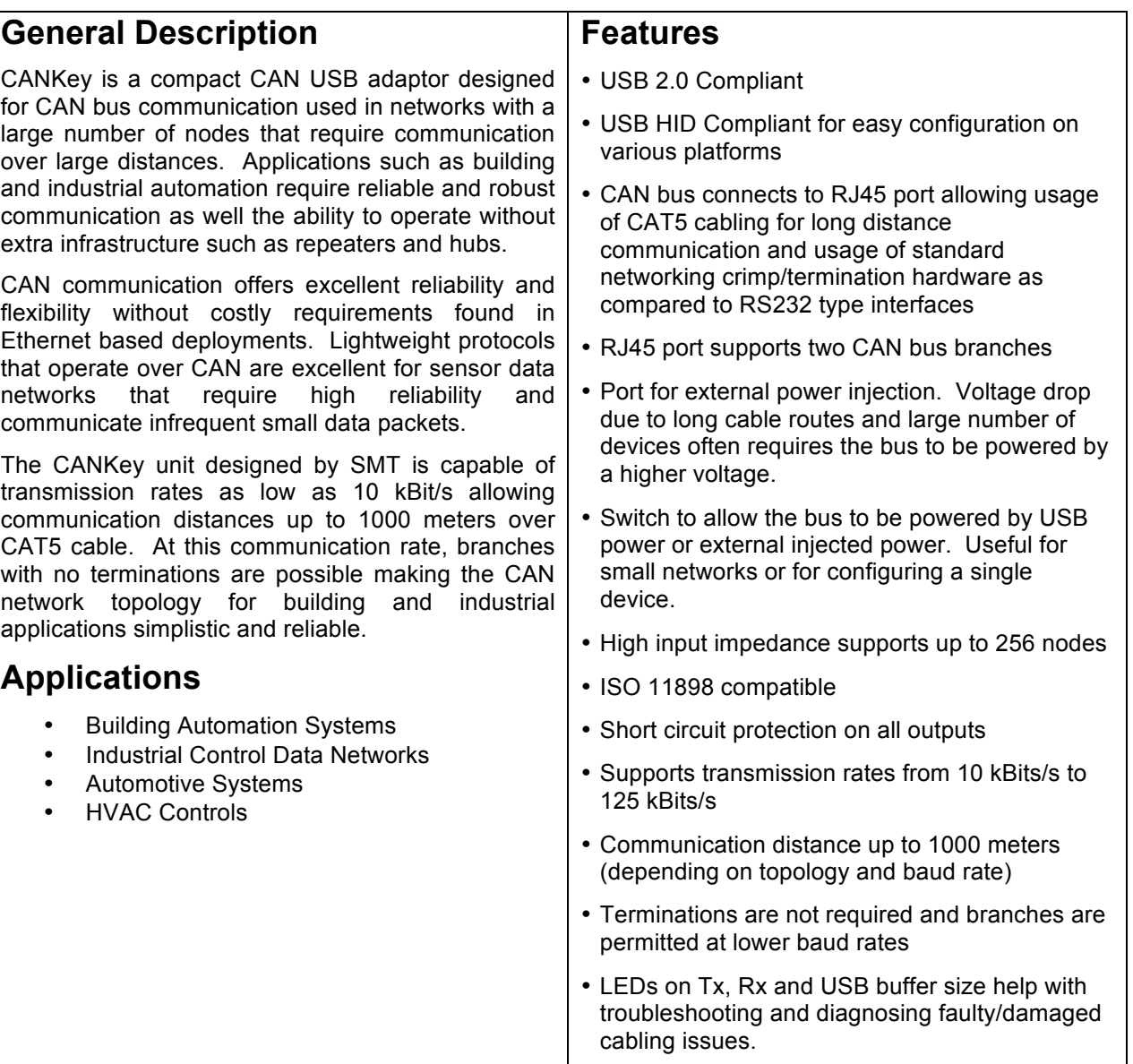

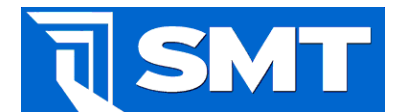

## CANKey Datasheet

# **Functional Specifications**

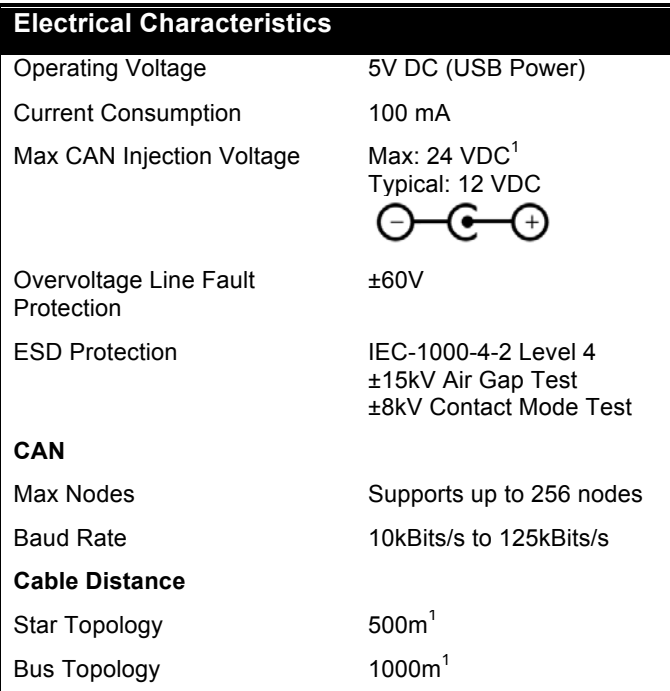

**<sup>1</sup>**Dependent on number of nodes and current consumption per node.

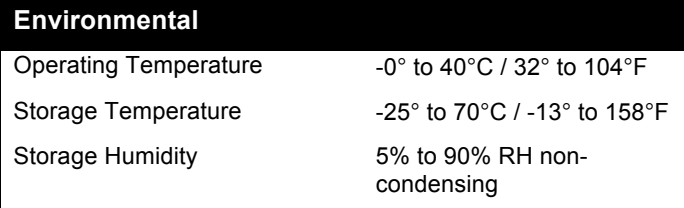

#### **Physical**

Dimensions 76mm x 32.3mm x 25.4mm

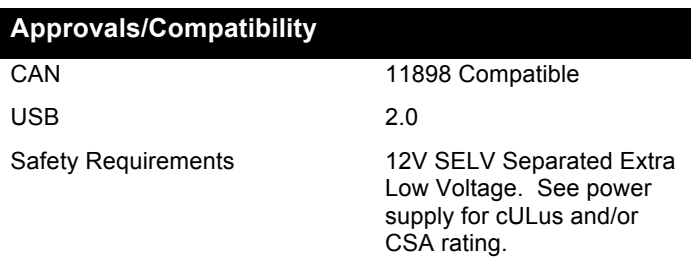

3" x 1.27" x 1"

## **CanKey Operation**

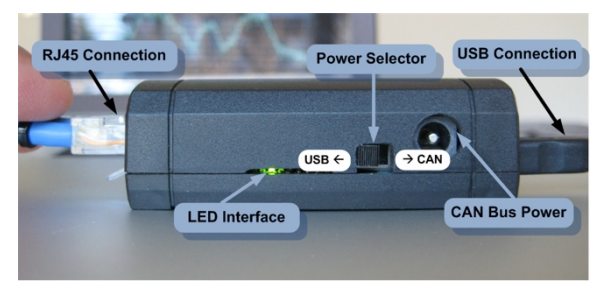

USB power can be used for networks or devices that require less than 400mA in total. For larger networks, power the CAN bus with an appropriate DC supply rated for your network.

Toggle the selector switch towards USB to use USB power and towards the power connector to use the external power supply. The CanKey is powered by USB power so the unit will function regardless of the switch state.

Plug the CAN bus into the RJ45 connection according to Figure 1. Interface the CANKey to your device using a mini USB cable connection. See Figure 3 for LED functionality and troubleshooting.

## **CanKey Wiring**

Recommended cable types:

- Outdoor environments: Hyperline Cable: UTP2-C5E-SOLID-OUTDOOR-40-500
- Indoor applications: Standard CAT5E cable

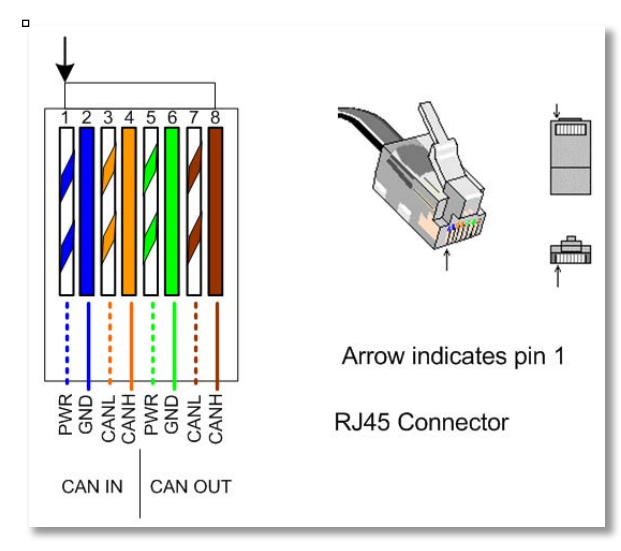

#### **Figure 1. RJ45 Connection to CAN Bus**

SMT Research Ltd. – 158-628 East Kent St. South, Vancouver, BC V5X 0B2 – Tel: 778.373.2070 – Fax: 204.480.8579 Website: www.smtresearch.ca Email: info@smtresearch.ca RS-1085 Rev 2

**Structure Monitoring Technology**

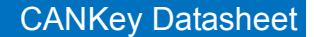

## **Network Topologies**

The following topologies can be used when using a CAN bus network:

Star: Each node is connected together in one common place. This connection does not require a hub or any smart routing device. The bus locations simply need to be electrically connected.

Bus: Nodes are connected in series with each other forming a continuous bus with incoming and outgoing CAN ports. Wiring of the dataloggers is shown in Figure 1.

Wireless: Hybrid CAN/Wireless nodes can serve as a coordinator to connect other wireless nodes.

Combination: A combination of star, bus and wireless networks can be combined as shown in Figure 2.

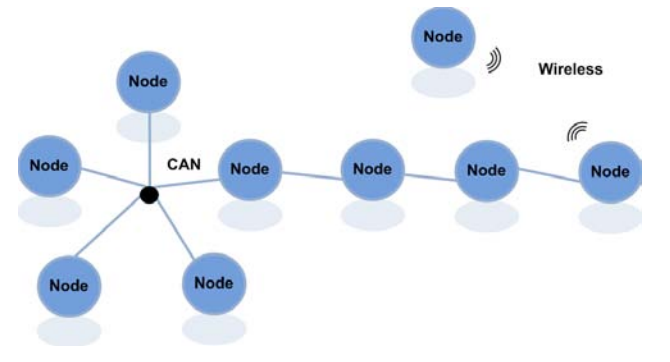

**Figure 2. CAN Bus Network Topologies**

Typically, 120Ω termination resistors are not required. However, if lengths are long and CAN communication errors are observed the end of the line may need to be terminated.

#### **Interface**

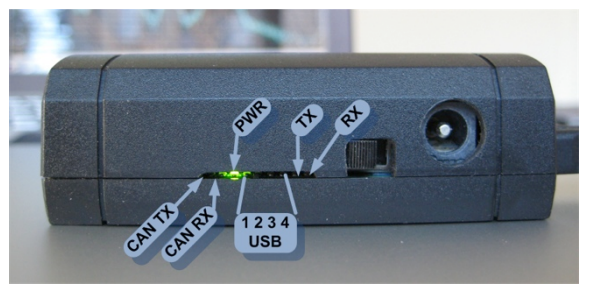

**Figure 3. LED Functionality**

Upon receiving USB power the PWR LED will illumination. TX and RX are lit upon CAN controller communication and CAN TX and CAN RX are displayed when communication occurs on the physical CAN bus.

The USB LEDs labeled 1,2,3,4 represents a bar graph showing the activity of the internal USB buffer.

#### **Network Isolation**

Wiring between units and to electrical power supplies is a potential entry point for noise that could adversely affect sensitive measurements. In certain cases, the CAN network must be isolated or filtered to prevent noise and/or ground loops and from affecting datalogger measurements.

To achieve power isolation, use an isolation power transformer. Another grounding point of the CAN bus may occur through the USB port and through the computer used to monitor the network. Ensure the computer is also plugged into the isolation transformer.

Noise on CAN power and ground can be filtered by placing capacitors from both CAN power and CAN ground tied to building/earth ground. The size and voltage of capacitors is to be determined by the amount of AC noise recorded on the CAN network.

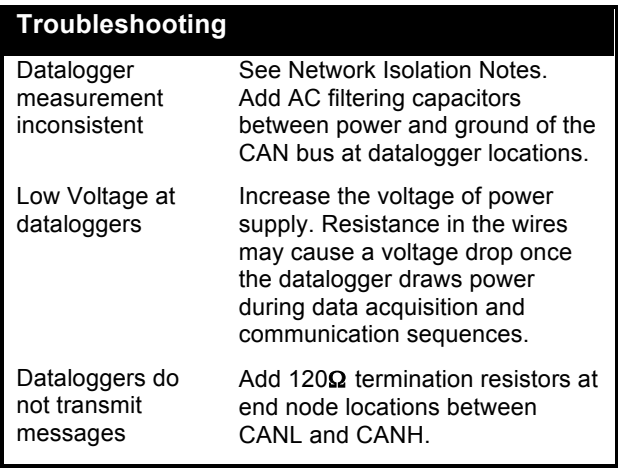

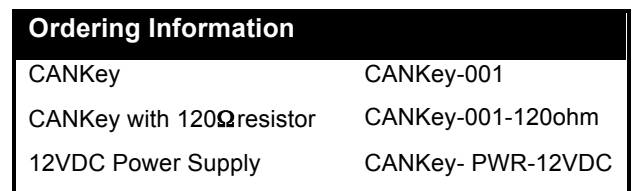

Specifications are subject to change without notice

**Structure Monitoring Technology**

### CANKey Datasheet

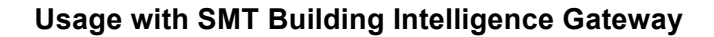

SM

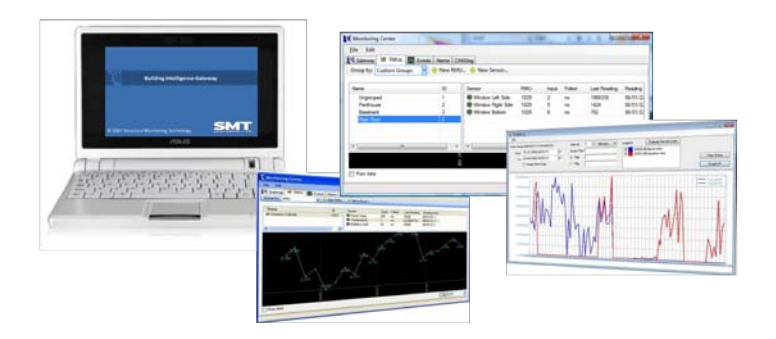

Connect the CANKey to the Building Intelligence Gateway (BiG) computer USB port.

#### **WARNING**

The RJ45 port is **NOT** an Ethernet port, it is the CAN Port Interface. Plugging the RJ45 port into a PC may damage the CANKey and/or the PC.

After connecting to BiG, Windows will install the appropriate drivers. You may need to remove and reinsert the CANKey and/or restart Windows.

Select the *Devices* tab in BiG. The HID should appear under the iCAN device. This name can be renamed by right clicking on the device name and selecting *Rename*.

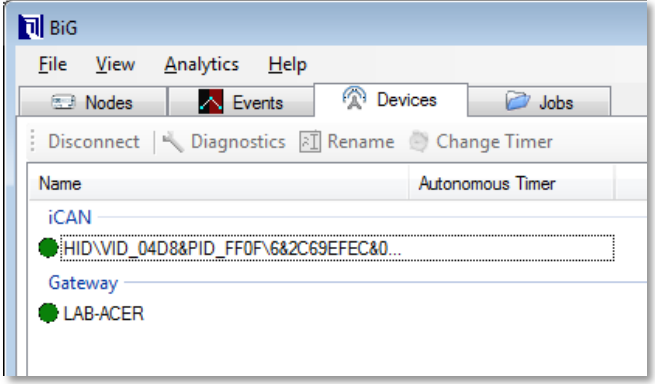

Connect the CANKey to the CAN bus by connecting the CAN RJ45 connector to the WiDAQ network according to the wiring diagram as shown in Figure 1.

If there are more than two WiDAQs on the network, slide the power selector switch towards the power port and energize the CAN network with a suitable power supply. All WiDAQs will perform measurements and transmit data upon power up. Very large networks may result in problems with in-rush current, you may need to segment the network and energize the network one segment at a time.

#### **WiDAQ Access via CAN Bus**

To query WiDAQ settings over the CAN Bus, double click on the CANKey description under *Devices*.

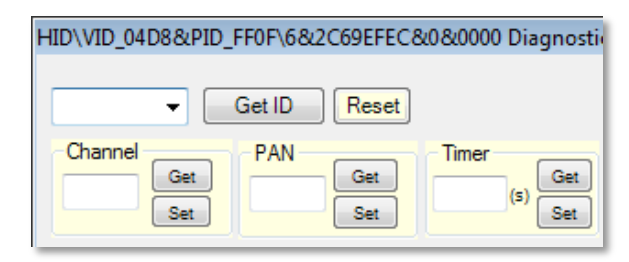

Select GetID to perform a GetID broadcast to all WiDAQs on the network. WiDAQ serial numbers will populate in the drop down box. If the WiDAQ ID did not populate, select GetID again as some IDs may not appear if there is excessive traffic on the CAN bus or if the WiDAQ was busy. Alternatively, you can manually enter the ID you wish to communicate with.

If a WiDAQ is set to fast sampling it may be necessary to force it into diagnostics mode. This is possible by pressing the WiDAQ button 5 times. Both LEDs will illuminate after this action.

Once the ID is shown in the ID Box you may query other settings such as wireless settings and data logger configuration settings. Consult the WiDAQ datasheets for further information.

WiDAQ sample rates are configured by changing the Timer setting. Each WiDAQ must be configured individually. Simply enter the value and select Set.